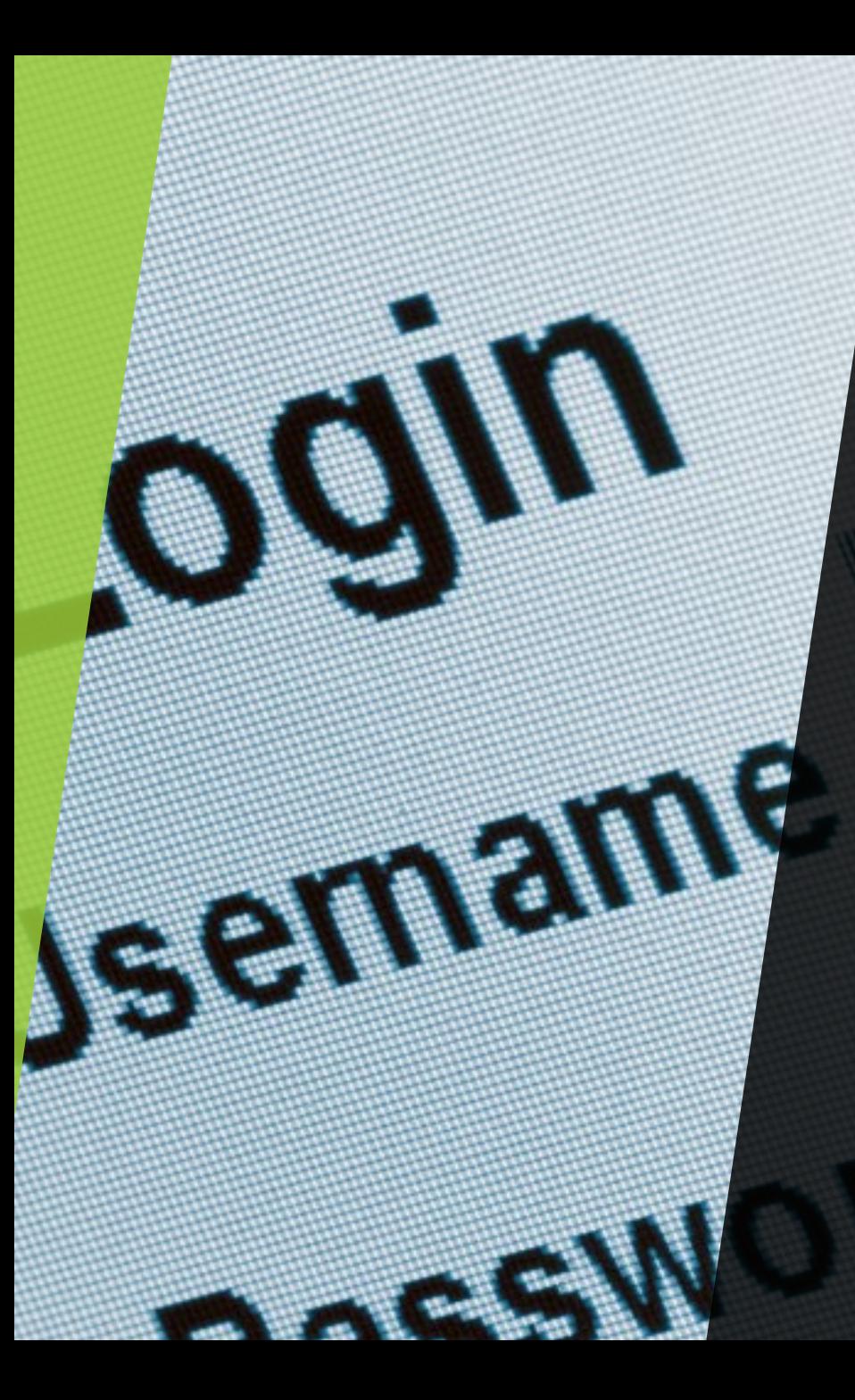

# I am a New Student Worker

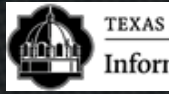

**Information Technology Services** 

## DUO Enrolling 1/3 with existing DUO Account

- Step 1 Log in using your new credentials,.
- Step 2 Click "Start Setup".
- Step 3 Choose the type of device you are adding
- Step 4 Enter your 10 Digit phone Number
	- Step 5 Verify Ownership by calling or texing Step 6 Click "Dismiss"

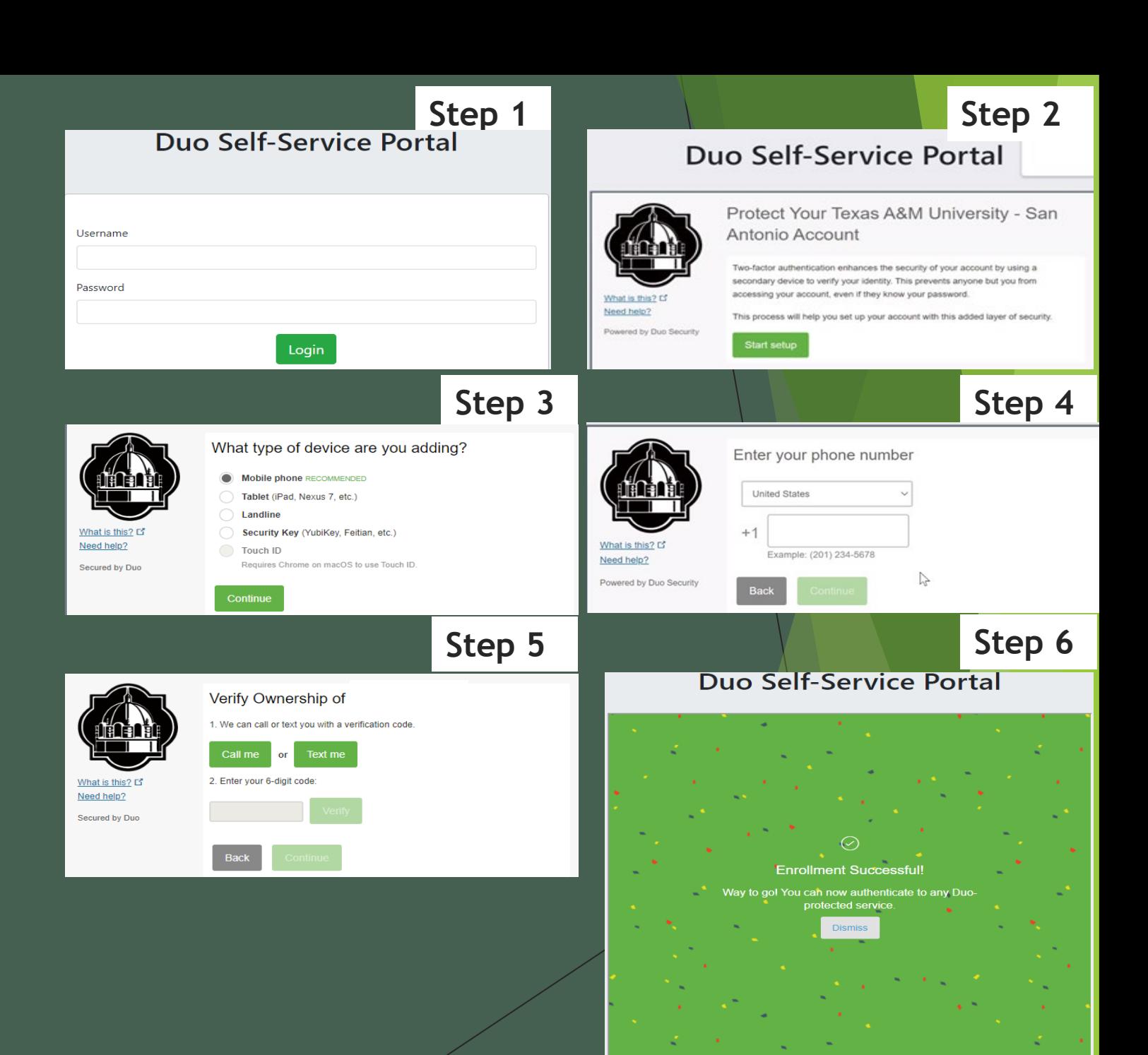

#### DUO Enrolling 2/3 with existing DUO Account

- Step 7 Click "Device Options"
- Step 8 Choose "Reactivate or Activate DUO Mobile"
- Step 9 Next Click "Verify" Ownership" This will be the 2<sup>nd</sup> time you have to Verify **Ownership**
- Step 10 Choose the type of Phone you are adding
- Step 11 Click "I have DUO Mobile installed"

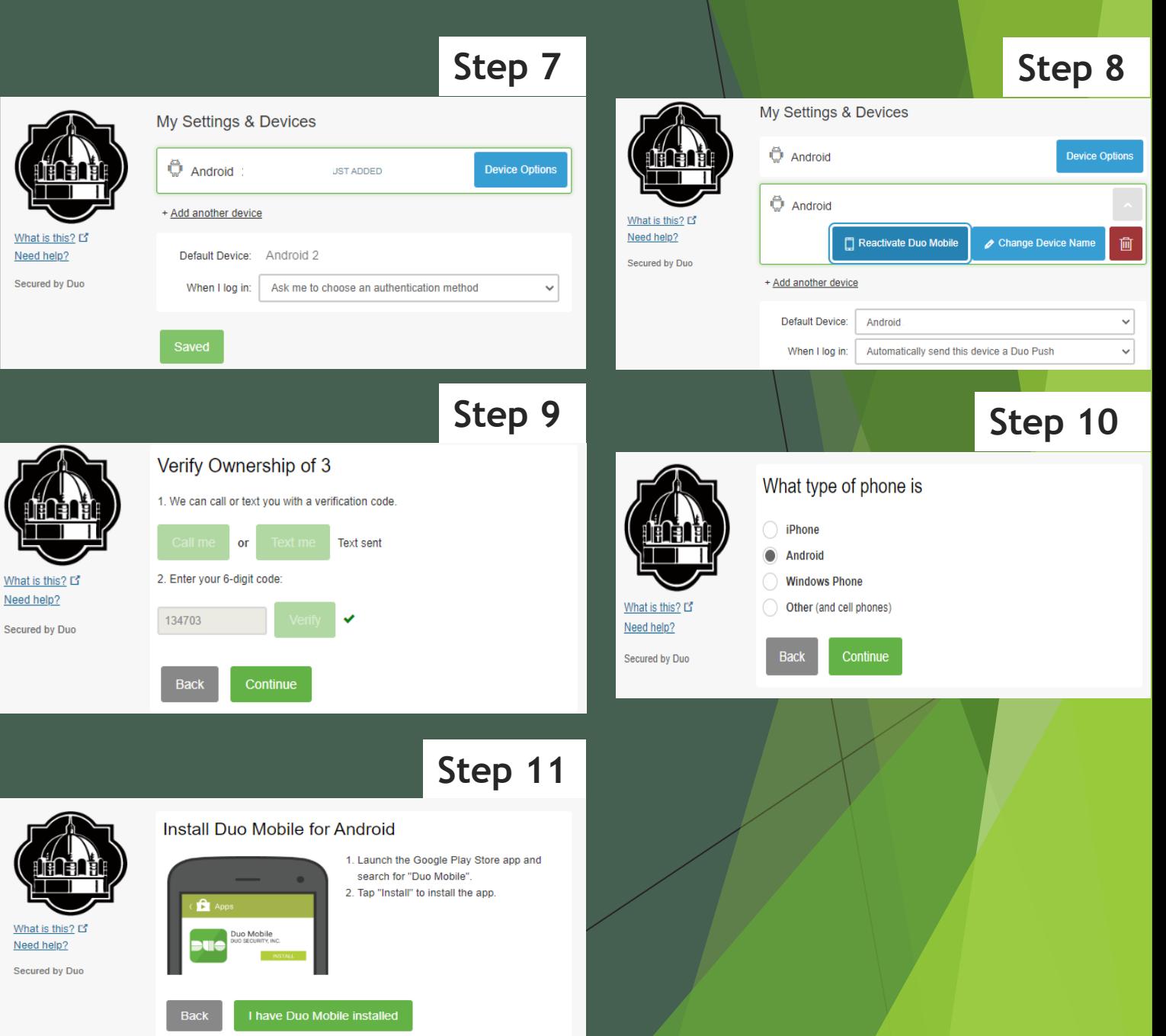

#### DUO Setup 3/3: with existing DUO Account

- ▶ You will now see a QR code
- Open the App on your phone click on the  $+$  at the top right and allow any settings to scan the QR code
- **Step 12 Step 13** Duo Self-Service Portal Duo Self-Service Portal Activate Duo Mobile for iOS Activate Duo Mobile for iOS Veed help? Powered by Duo Securi Powered by Duo Security

**Duo Self-Service Portal** 

**Step 14**

- ▶ Once your account has been activated you will have the QR code with a check and a 6 digit code on your phone
- ▶ Click "Continue"
- Then Click "Dismiss"

#### DUO Setup: Changing Automatic Authentication Method

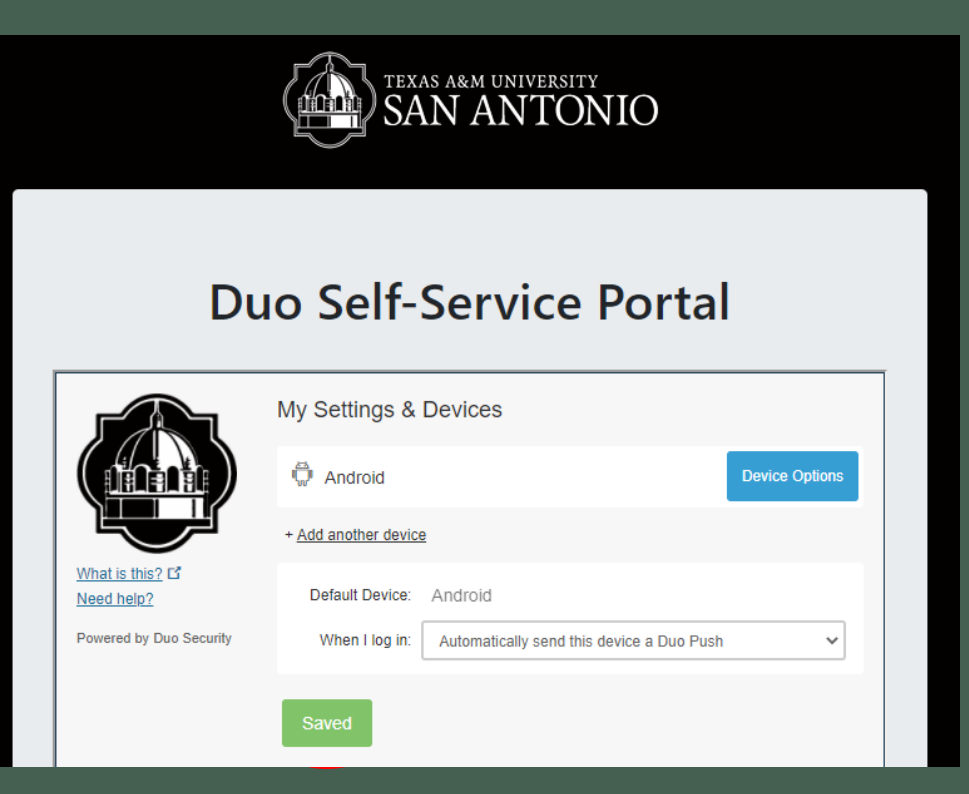

- ▶ Click on the drop-down menu
- Select "Automatically send Push" option
- ▶ Click Save
- ▶ Once Saved
- Saved **Saved Saved Continue to the next step**

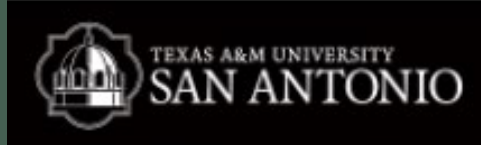

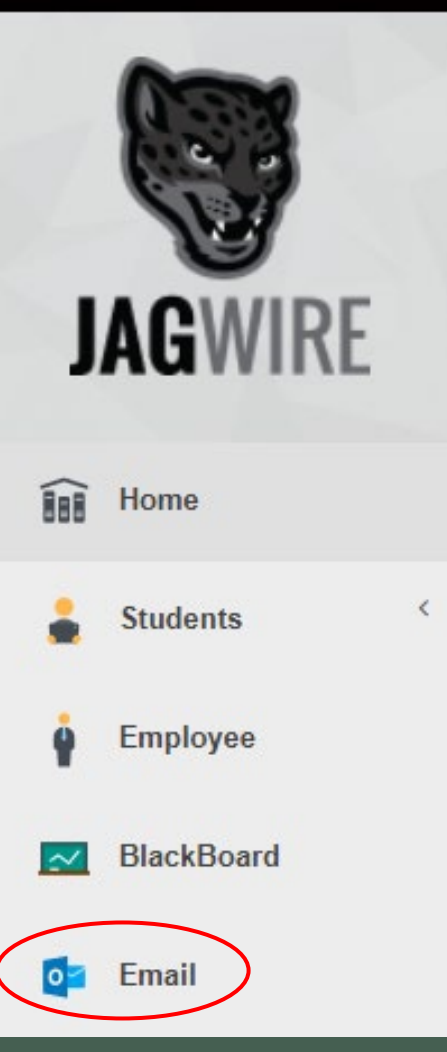

### Logging Into Jagwire & Employee Email

 $\blacktriangleright$  Click here <https://jagwire.tamusa.edu/>

 $\blacktriangleright$  Sign in with your New credentials

- Click on the **Email** tab
- $\blacktriangleright$  Login with email address username@tamusa.edu password (same as Jagwire) Accept the DUO push

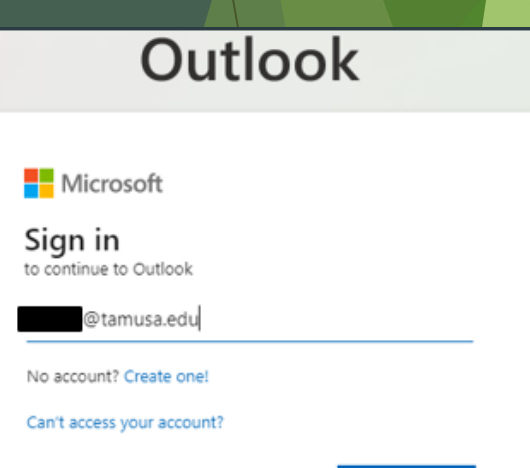

!CONGRATULATIONS!<br>YOU JAMALAS YOU HAVE SUCCESSFULLY COMPLETED YOUR FIRST TIME LOG-IN

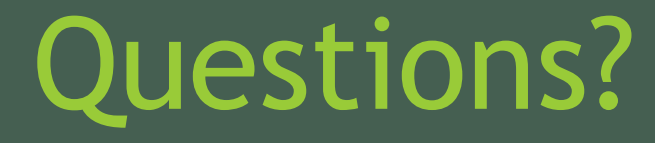

**Contact Us** 210-784-4357(HELP)

#### **Located In**

Central Academic Building (CAB) Room 233 **Hours of Operation and Service Request form located in the link below:**

<https://www.tamusa.edu/its>

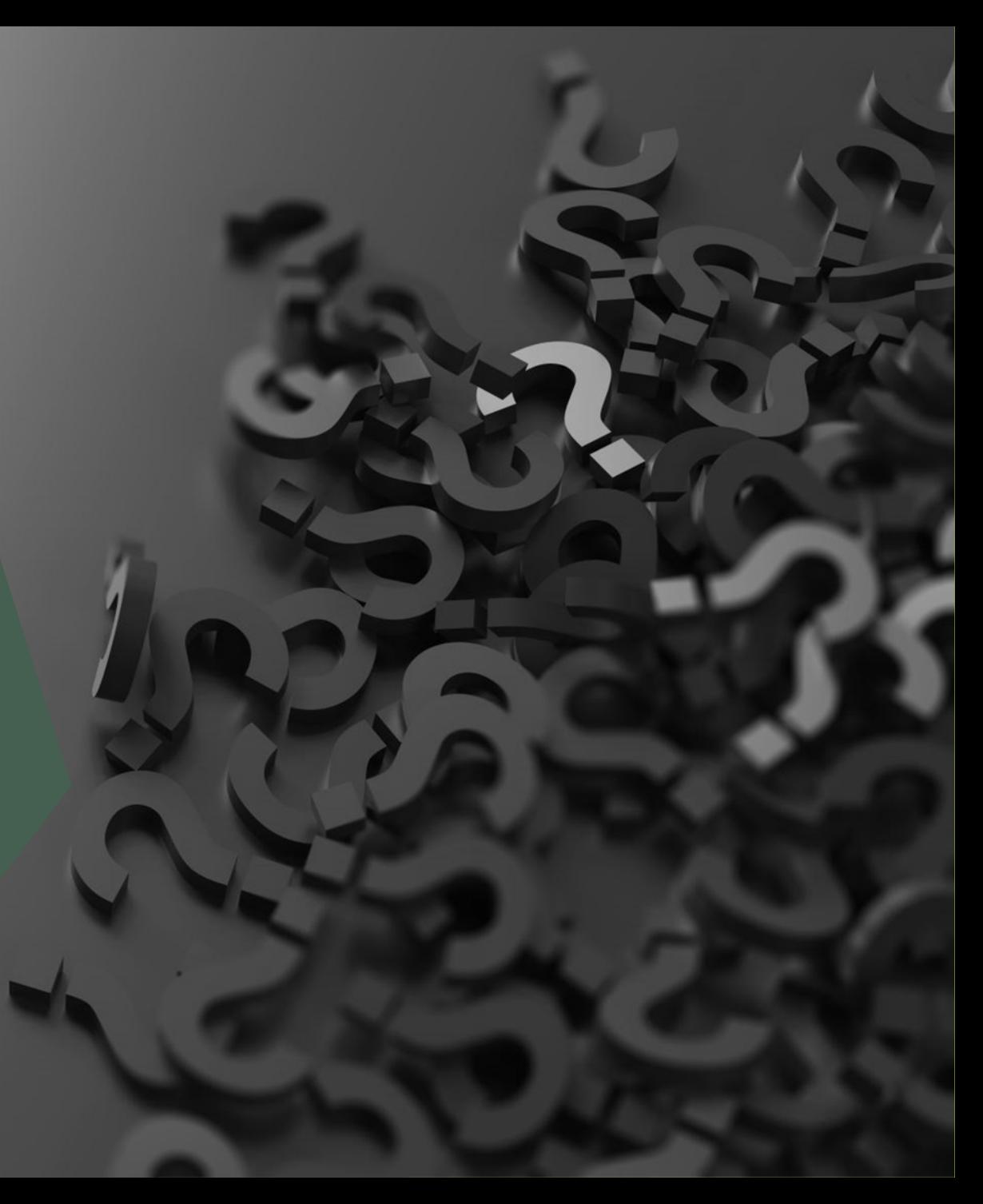